# **Funktionen und Hinweise zu Tiled**

### **Was ist ein Tileset?**

Ein Set aus Kacheln ("Tiles", 32x32 Pixel-Bilder), aus denen eine Welt zusammengestellt werden kann.

### **Grundlagen**

Deine Karte besteht aus Layer (Ebenen). Die Ebenen zeigen an, wo sich das Tile, das du gerade benutzt, am Ende befindet.

Es muss mindestens ein Object-Layer vorhanden sein, auf dem sich dein Spieler am Ende befindet. Dieses Object-Layer wird als floorLayer benannt.

Alles, was vor dem Spieler zu sehen sein soll, muss sich weiter oben auf den Ebenen befinden.

Alles, was hinter dem Spieler zu sehen sein soll, muss sich weiter unten auf den Ebenen befinden. Die Ebene floor, in dem sich in unserem Beispiel der Boden befindet, muss sich immer unter der Object-Layer befinden, da der Spieler darauf laufen soll.

Unter der Ebene des Fußbodens (floor) sollten sich das start-Layer und das collisions-Layer befinden.

Mit "H" kannst du die Ebene, in der du gerade arbeitest, hervorheben.

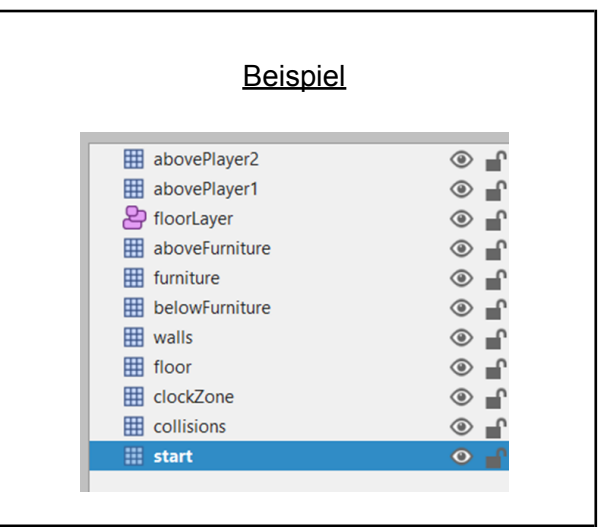

Unten rechts befinden sich die Tilesets (Kachelsätze), die du benutzen kannst. Jede Kachel beträgt 32x32px.

Selbstgemachte Kacheln können im .png-Format hinzugefügt werden. Eigene Kacheln können in Aseprite erstellt werden (siehe Aseprite Cheatsheet).

Tilesets können auch über itch.io heruntergeladen und importiert werden. Beachte dabei aber, dass die Kacheln 32x32px betragen müssen.

# **Kollisionen**

Werden eingesetzt, um den Spieler daran zu hindern, eine bestimmte Kachel zu betreten.

Jede beliebige Kachel kann folgendermaßen "collidable" gemacht werden:

1. Schritt: Wähle das Tileset aus und gehe in den Bearbeiten-Modus  $\rightarrow$  dieser Button:  $P$  a blance  $P$  $\rightarrow$  100 % 2. Schritt: Wähle die Kachel, die kollidieren soll (anklicken). 3. Schritt: Rechtsklick auf Kachel  $\rightarrow$  Kacheleigenschaften. 4. Schritt: In den Kacheleigenschaften: Rechtsklick → Eigenschaft hinzufügen. 5. Schritt: Datentyp von string zu bool ändern. 6. Schritt: Eigenschaftsname "collides" eintragen. 7. Schritt: In den Kacheleigenschaften in "collides" ein Häkchen setzen.

Kacheln im collisions-Layer UNTER der floorLayer benutzen.

# **Start**

In der Start-Ebene wird deine Spielfigur auftauchen. Lege dafür eine Ebene an, die Start heißt. Die Ebene muss mindestens eine Kachel beinhalten, auf der der Spieler dann auftaucht.

### **Webseite/ YouTube Video einfügen**

1. Schritt: In der Objektebene floorLayer: Wähle eine Form aus und platziere sie auf deiner Karte.

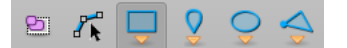

- 2. Schritt: Gehe auf den lila Button "Objekte auswählen" und klicke auf deine gerade erstellte Fläche.
- 3. Schritt: Rechtsklick auf Fläche -> "Objekteigenschaften…".
- 4. Schritt: Schreibe "area" in das Feld "Klasse".
- 5. Schritt: Klicke dann auf das kleine, blaue Plus unten links, um eine Objekteigenschaft hinzuzufügen.
- 6. Schritt: Setze die Eigenschaft auf "string" und nenne die Eigenschaft "openWebsite". Klicke "OK".
- 7. Schritt: Kopiere die URL deiner Webseite in das freie Feld. Für ein YouTube-Video benutze den Embedded-Link

Um die Webseite mit Vorwarnung zu öffnen:

8. Schritt: Erstelle eine neue Eigenschaft und trage folgende Dinge ein: "string", Eigenschaftsname: "openWebsiteTrigger", "onaction".

### **Jitsi-Video-Konferenz einfügen**

Mache Schritt 1-5 von **Webseite/ Video-Konferenz einfügen**.

6. Schritt: Setze die Eigenschaft auf "string" und nenne die Eigenschaft "jitsiRoom". Klicke "OK". Im Wertefeld kannst du deinen Raum benennen.

### **Hintergrundmusik einfügen**

Um Musik in deine Map einzufügen, brauchst du eine .mp3-Datei auf deinem Rechner.

Mache Schritt 1-5 von **Webseite/ Video-Konferenz einfügen**.

6. Schritt: Setze die Eigenschaft auf "string" und nenne die Eigenschaft "playAudio". Klicke "OK". Ins Wertefeld kommt der Name deiner .mp3-Datei. Z.B. "Daft Punk - One more time Official audio.mp3".

7. Schritt: Füge deine .mp3-Datei per Drag-and-Drop in dein Projekt in Visual Studio Code ein.